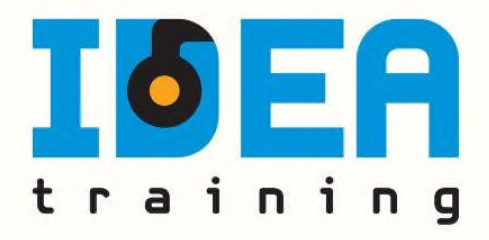

# JoInOuT

# Οδηγίες χρήσης για το e-learning platfrom της IDEA training

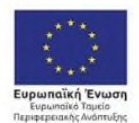

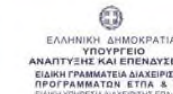

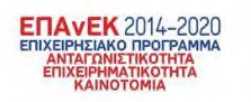

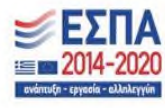

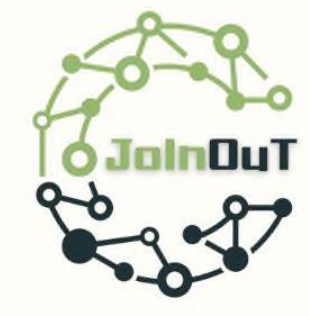

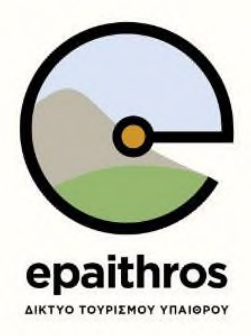

Με τη συγχρηματοδότηση της Ελλάδας και της Ευρωπαϊκής Ένωσης

## Περιεχόμενα

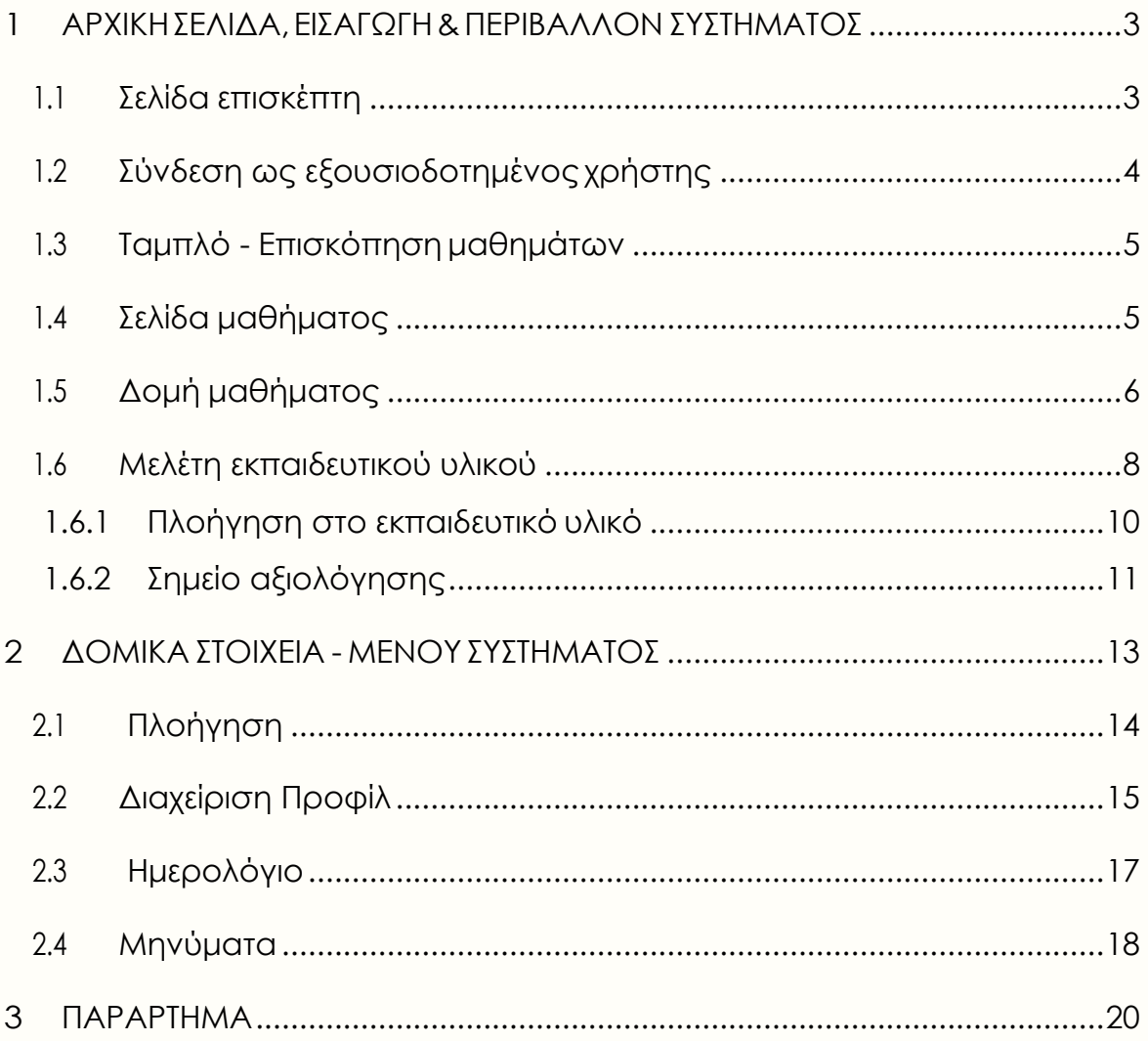

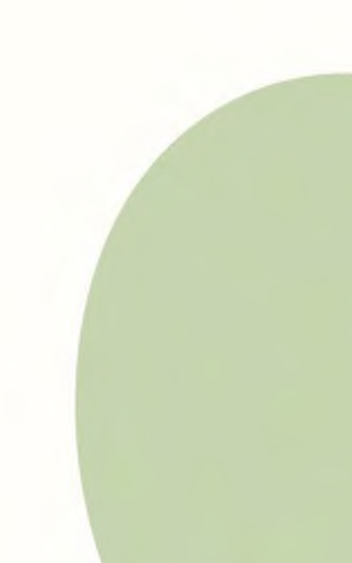

## <span id="page-2-0"></span>**1 ΑΡΧΙΚΗ ΣΕΛΙΔΑ, ΕΙΣΑΓΩΓΗ &ΠΕΡΙΒΑΛΛΟΝΣΥΣΤΗΜΑΤΟΣ**

#### <span id="page-2-1"></span>**1.1 Σελίδα επισκέπτη**

Το πρώτο βήμα για τη χρήση του συστήματος είναι η εισαγωγή στη σελίδα του συστήματος ηλεκτρονικής εκπαίδευσης. **Για την ομαλή λειτουργία της πλατφόρμας συστήνεται η χρήση του Google Chrome.**

Η ηλεκτρονική διεύθυνση του συστήματος ηλεκτρονικής εκπαίδευσης είναι η: [https://elearning.ideakek.gr](https://elearning.ideakek.gr/)

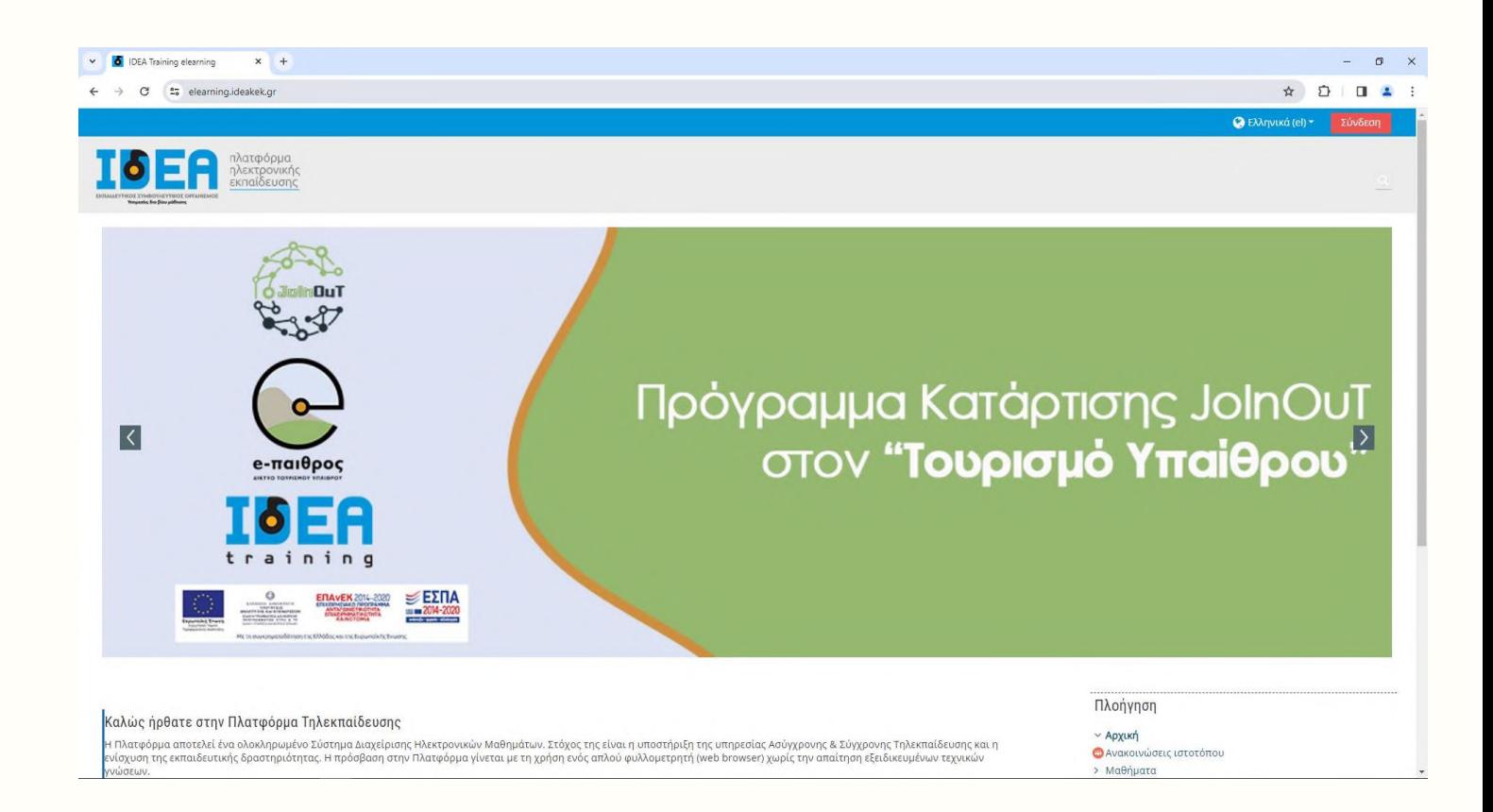

## <span id="page-3-0"></span>**1.2 Σύνδεση ως εξουσιοδοτημένος χρήστης**

Για να συνδεθείτε στο σύστημα τηλεκατάρτισης επιλέγετε το κουμπί «Σύνδεση» στο πάνω δεξιά μέρος του παραθύρου.

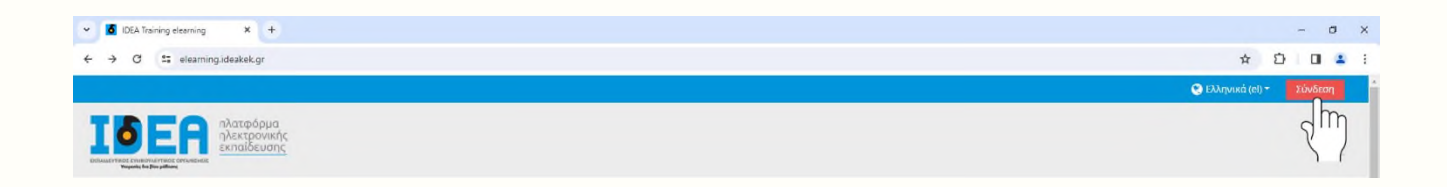

Έπειτα, συμπληρώνετε τα στοιχεία σύνδεσης στη φόρμα που ακολουθεί.

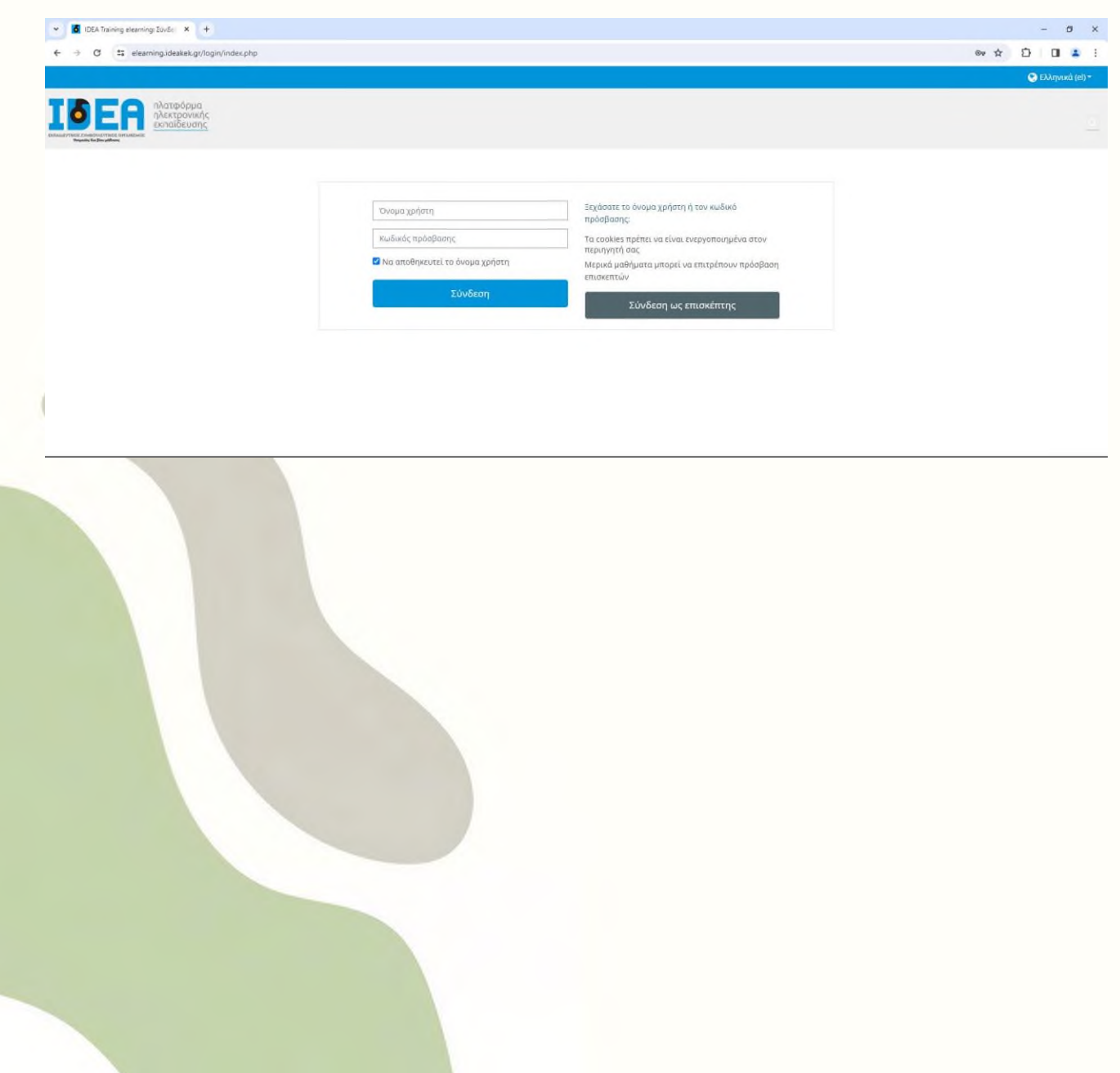

## <span id="page-4-0"></span>**1.3 Ταμπλό - Επισκόπηση μαθημάτων**

Με την εισαγωγή των κωδικών σας, είσαστε πλέον συνδεδεμένοι στο σύστημα ηλεκτρονικής εκπαίδευσης καιμεταβαίνετε στηναρχικήσαςσελίδα. Εδώ τώραμπορείτε ναεπιλέξετε το JoinOut,κάτω αριστερά,

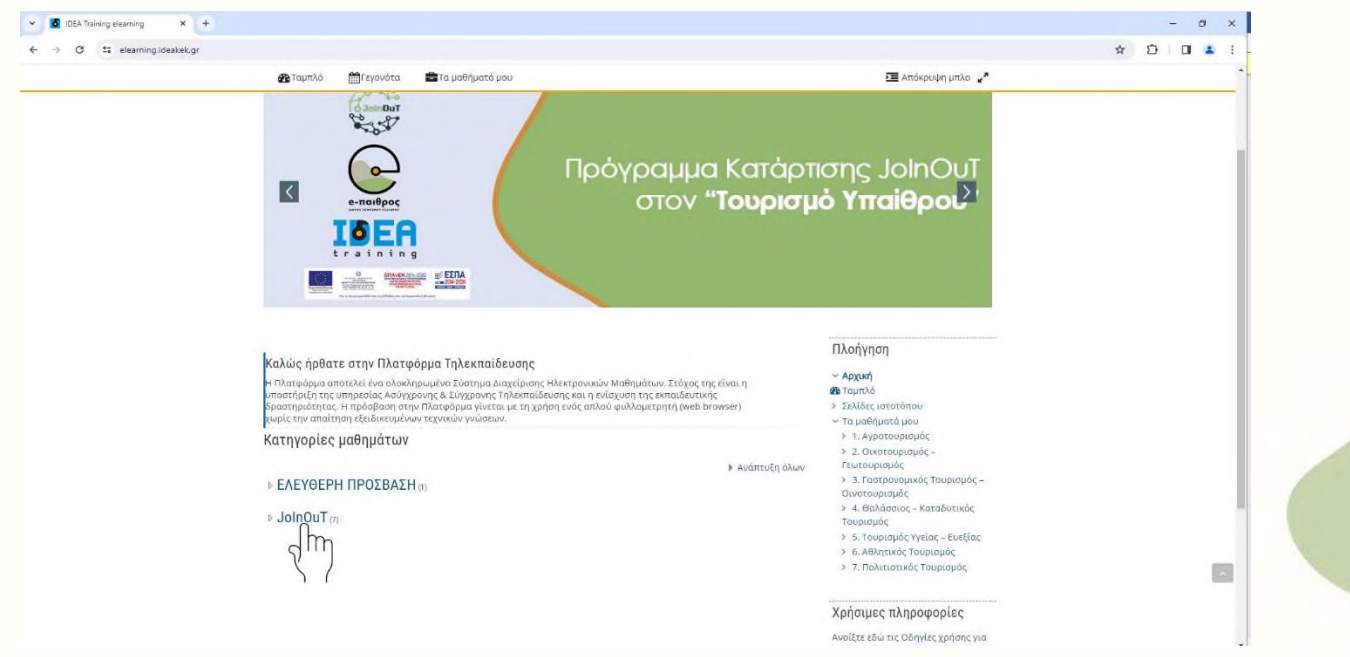

και στη συνέχεια το μάθημα που θέλετε να παρακολουθήσετε από τη λίστα της καρτέλας «Τα Μαθήματα μου» στο αριστερό μέρος τηςοθόνης.

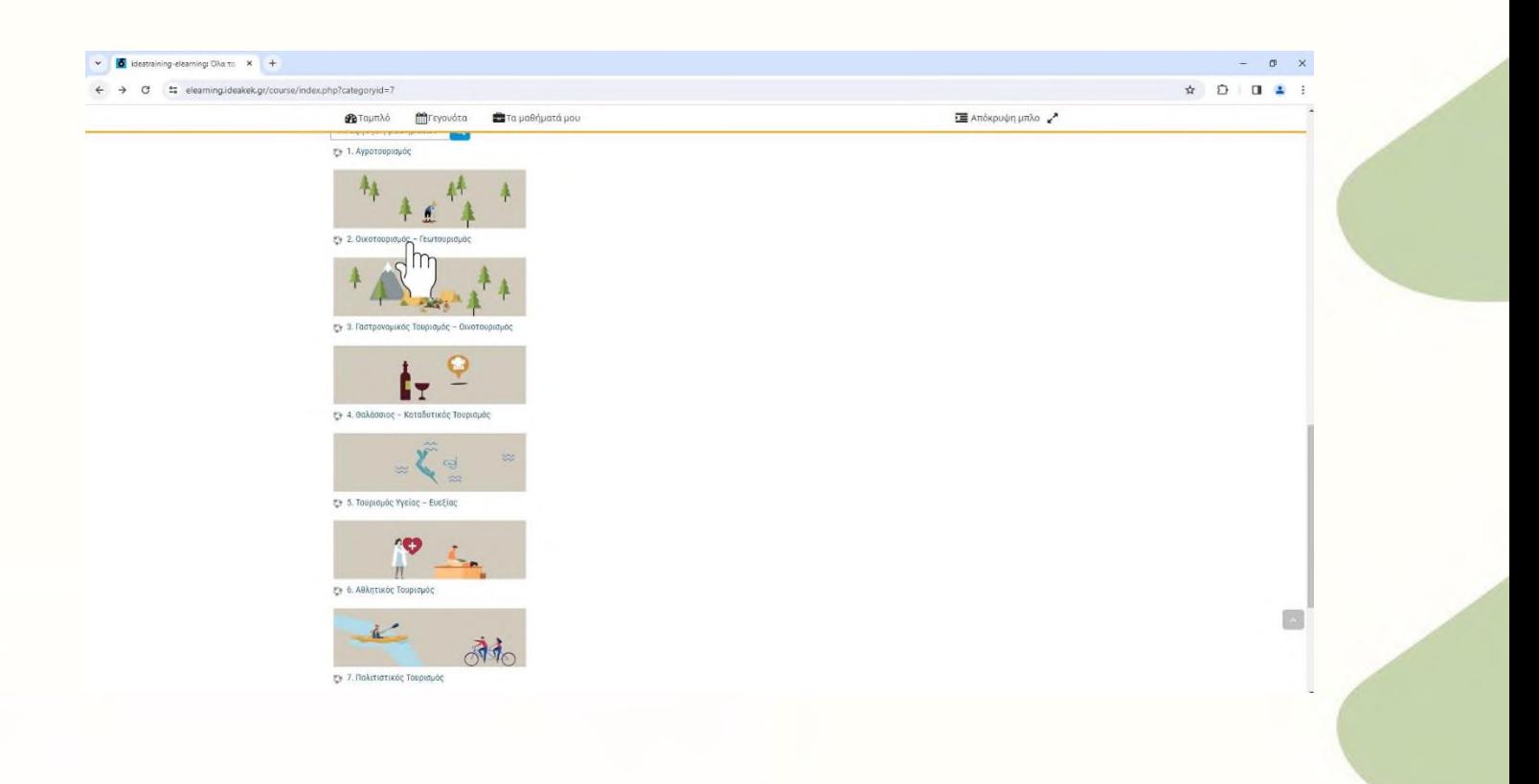

Η σελίδα «Ταμπλό» είναι μία εξατομικευμένη σελίδα για κάθε χρήστη του συστήματος, όπου μπορεί να βρει γρήγορα πληροφορίες για ανακοινώσεις, ενημερώσεις γεγονότων, επισημάνσεις για υποχρεώσεις μαθημάτων (υποβολήεργασιών, τηλεδιασκέψεις εικονικής τάξης).Με την επιλογή τουκουμπιού

«Προσαρμογή αυτής της σελίδας» ο χρήστης μπορεί να διαμορφώσει τη διάταξη καθώς και να προσθαφαιρέσει μπλοκ ενημερώσεων κλπ.

## <span id="page-5-0"></span>**1.4 Σελίδα Μαθήματος**

Από την αρχική σελίδα του συστήματος ηλεκτρονικής εκπαίδευσης,ο χρήστης μπορεί να επιλέξει την εισαγωγή στα μαθήματα που είναι εγγεγραμμένος και του έχει δοθεί πρόσβαση από τοδιαχειριστήτου συστήματος.

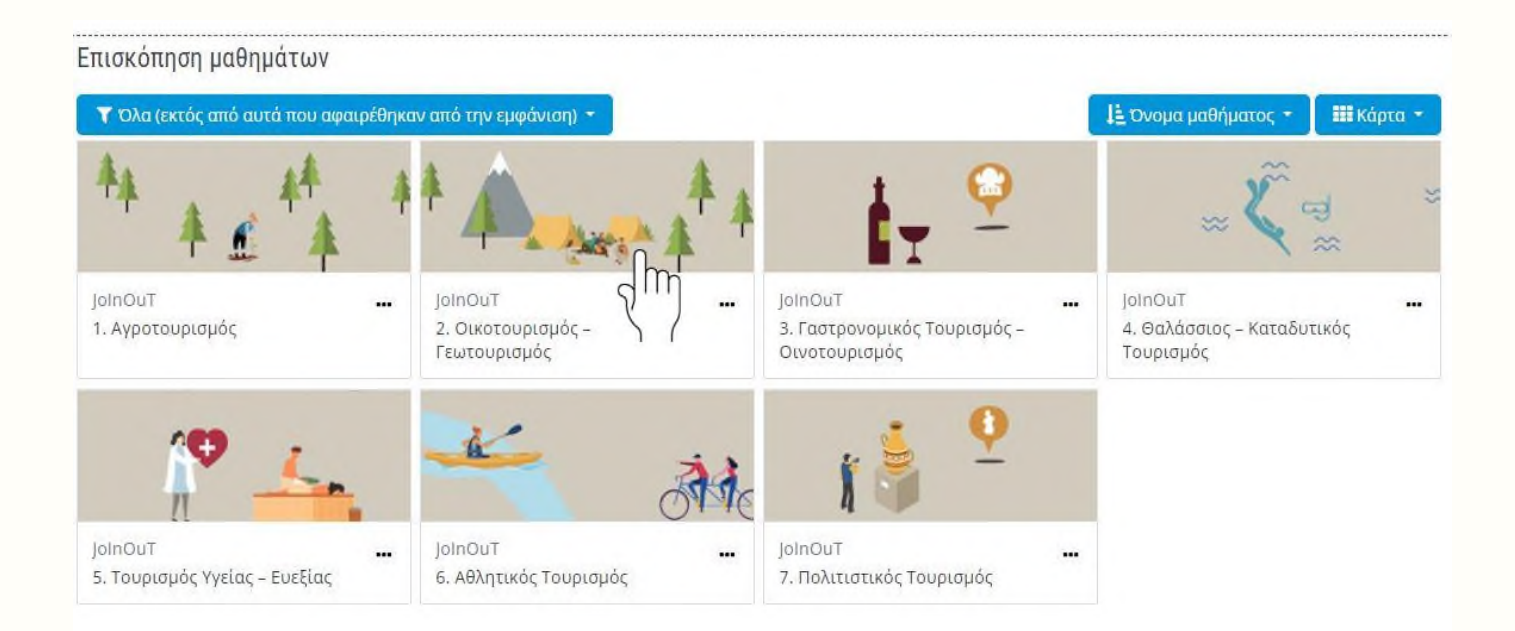

Η επόμενη οθόνη αποτελεί την αρχική σελίδα του μαθήματος. Ο χώρος του μαθήματος είναι χωρισμένος σε θέματα (topics). Μέσα σε κάθε θέμα υπάρχει το ανάλογο υλικό που μπορείτε να διαβάσετε/παρακολουθήσετε.

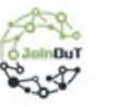

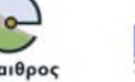

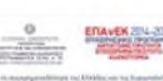

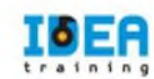

#### Ανακοινώσεις

#### Ενότητα 1

#### Εισαγωγή στον Οικοτουρισμό

Μετά το πέρας της Εκπαιδευτικής Ενότητας 1 τα εκπαιδευόμενα άτομα θα είναι ικανά να: •Αναγνωρίζουν βασικές έννοιες που αφορούν τον Οικοτουρισμό και τις προστατευόμενες περιοχές •Υποστηρίζουν τις τοπικές κοινωνίες μέσω της ανάδειξης των προστατευόμενων περιοχών τους •Κατανοούν τις διαφορές ανάμεσα στον οικοτουρισμό και την παραθέριση

#### Ενότητα 2

#### Οικοτουρισμός και Βιώσιμη Ανάπτυξη

Μετά το πέρας της Εκπαιδευτικής Ενότητας 2 τα εκπαιδευόμενα άτομα θα είναι ικανά να: •Αναγνωρίζουν τις βασικές έννοιες πίσω από τον όρο βιώσιμη ανάπτυξη. •Να ορίζουν τους 17 Στόχους Βιώσιμης Ανάπτυξης του Οργανισμού Ηνωμένων Εθνών. -Να κρίνουν τους συσχετισμούς ανάμεσα στον οικοτουρισμό και τους 17 Στόχους Βιώσιμης Ανάπτυξης. •Να διερωτώνται για τη βιωσιμότητα του οικοτουρισμού στην περιοχή τους.

#### <span id="page-6-0"></span>1.5 Δομή μαθήματος

Ο χώρος του μαθήματος είναι χωρισμένος σε θέματα. Μέσα σε κάθε θέμα υπάρχει το ανάλογο υλικό που μπορείτε να διαβάσετε/παρακολουθήσετε. Στην παρακάτω εικόνα μπορείτε να δείτε τόσο τους εκπαιδευτικούς πόρους για το μάθημα, όσο και επιπλέον υλικό που μπορεί να σας βοηθήσει στην συγκεκριμένη ενότητα. Για να ανοίξετε οποιοδήποτε από τα διαθέσιμα υλικά αρκεί να κάνετε κλικ στο αντίστοιχο υλικό. Η περιγραφήτουκάθευλικού μαθήματος συνοδεύεται από ένα εικονίδιο που σας ενημερώνει για το είδος του υλικού. Τα διαθέσιμα είδη υλικού ή δραστηριοτήτων καθώς και τα εικονίδια που τα συνοδεύουν είναι τα εξής:

**Scorm**: Τοκύριουλικότωνμαθημάτωνείναισεαυτήτημορφή.Μετάτην επιλογήτου,ανοίγει ένανέο αναδυόμενοπαράθυρο/καρτέλαστοφυλλομετρητή(browser)πουχρησιμοποιείτεμέσαστοοποίο παρουσιάζεται το υλικό που επιλέξατε.

**Url**: Τουλικόπουαφοράκυρίωςτηνηλεκτρονικήβιβλιοθήκηκαι ταβίντεοείναισεαυτήτη μορφή. Μετά την επιλογή του, μεταφέρεστε στον αντίστοιχο ιστότοπο που επιλέξατε. Για την επιστροφή σας στο μάθημα, επιλέγετε το πλήκτρο «Πίσω» από το φυλλομετρητή σας.

Προσοχή: Το υλικό που ανοίγει σε νέο αναδυόμενο παράθυρο (pop-up) ενδέχεται να μπλοκαριστεί από το φυλλομετρητή σας. Θα πρέπει να φροντίσετε σε περίπτωση που έχετε προστασία για τα αναδυόμενα παράθυρα (pop-up blocker) να την απενεργοποιήσετε για το σύστημα ηλεκτρονικής εκπαίδευσης αλλιώς δε θα μπορέσετε να ανοίξετε το υλικό.

**Zip**: Τα αρχεία σε μορφή zip (συμπιεσμένα) αρχεία καταλαμβάνουν λιγότερο χώρο αποθήκευσης και μπορούν ναμεταφερθούν σεάλλους υπολογιστέςπιογρήγορααπόταμησυμπιεσμένααρχεία.

**Quiz**: Τοκουίζείναι έναείδοςτεστπουμπορείναδημιουργήσειοδιδάσκων.Αποτελείται απόμια σειρά ερωτήσεων πολλαπλών μορφών (πολλαπλής επιλογής, σωστό-λάθος, ερωτήσεις με σύντομες απαντήσεις κτλ.), οι οποίες βαθμολογούνται αυτόματα από το σύστημα. Στο κουίζ μπορεί να εφαρμοσθεί η αφαιρετικήβαθμολόγηση,δηλαδήμεκάθελάθοςαπάντησηνα αφαιρούνταιμονάδεςαπότοσυνολικό βαθμόμαθητή. Επίσης,οι ερωτήσεις του κουίζ μπορούν ναείναιοργανωμένες σε κατηγορίες.

**Forum**: Επιτρέπει σε όσους έχουν εγγραφεί στο μάθημα να να αλληλεπιδράσουν ασύγχρονα σε ένα πίνακα συζήτησης (forum)

**Λεξικό**:Το λεξικό είναι μια λίστα με ορισμούς λέξεων που καταγράφει ο διδάσκοντας στο βασικό γλωσσάρι.

#### <span id="page-8-0"></span>**1.6 Μελέτη εκπαιδευτικού υλικού**

Οι εκπαιδευτικές δραστηριότητες ασύγχρονου e-learning (αυτομάθησης) έχουν το χαρακτηριστικό εικονίδιο <sup>69</sup> Γιαναανοίξουμε το εκπαιδευτικό υλικό που επιθυμούμε να μελετήσουμε, επιλέγουμε το όνομα του μέσα από την καρτέλα των εκπαιδευτικών δραστηριοτήτων.

### Ενότητα 1

#### Εισαγωγή στον Οικοτουρισμό

Εκπαιδευτικής Ενότητας 1 τα εκπαιδευόμενα άτομα θα είναι ικανά να: Μετά το πέδ •Αναγνωρίζουν ρασικές έννοιες που αφορούν τον Οικοτουρισμό και τις προστατευόμενες περιοχές •Υποστηρίζουν τις τοπικές κοινωνίες μέσω της ανάδειξης των προστατευόμενων περιοχών τους • Κατανοούν τις διαφορές ανάμεσα στον οικοτουρισμό και την παραθέριση

Για να μεταβούμε στην προβολή του υλικού, από την παρακάτω οθόνη επιλέγουμε το «Είσοδος».

## Εισαγωγή στον Οικοτουρισμό

Μετά το πέρας της Εκπαιδευτικής Ενότητας 1 τα εκπαιδευόμενα άτομα θα είναι ικανά να:

•Αναγνωρίζουν βασικές έννοιες που αφορούν τον Οικοτουρισμό και τις προστατευόμενες περιοχές

•Υποστηρίζουν τις τοπικές κοινωνίες μέσω της ανάδειξης των προστατευόμενων περιοχών τους •Κατανοούν τις διαφορές ανάμεσα στον οικοτουρισμό και την παραθέριση

Είσοδο (Σύνδεση

Το ψηφιοποιημένο εκπαιδευτικό περιεχόμενο σε μορφή βίντεο-μαθήματος και δομής SCORM ανοίγει σε νέο παράθυρο. Για τη βέλτιστη προβολή του, προτείνεται να πατήσετε το πλήκτρο της μεγιστοποίησης στο φυλλομετρητή (Web Browser) που χρησιμοποιείτε.

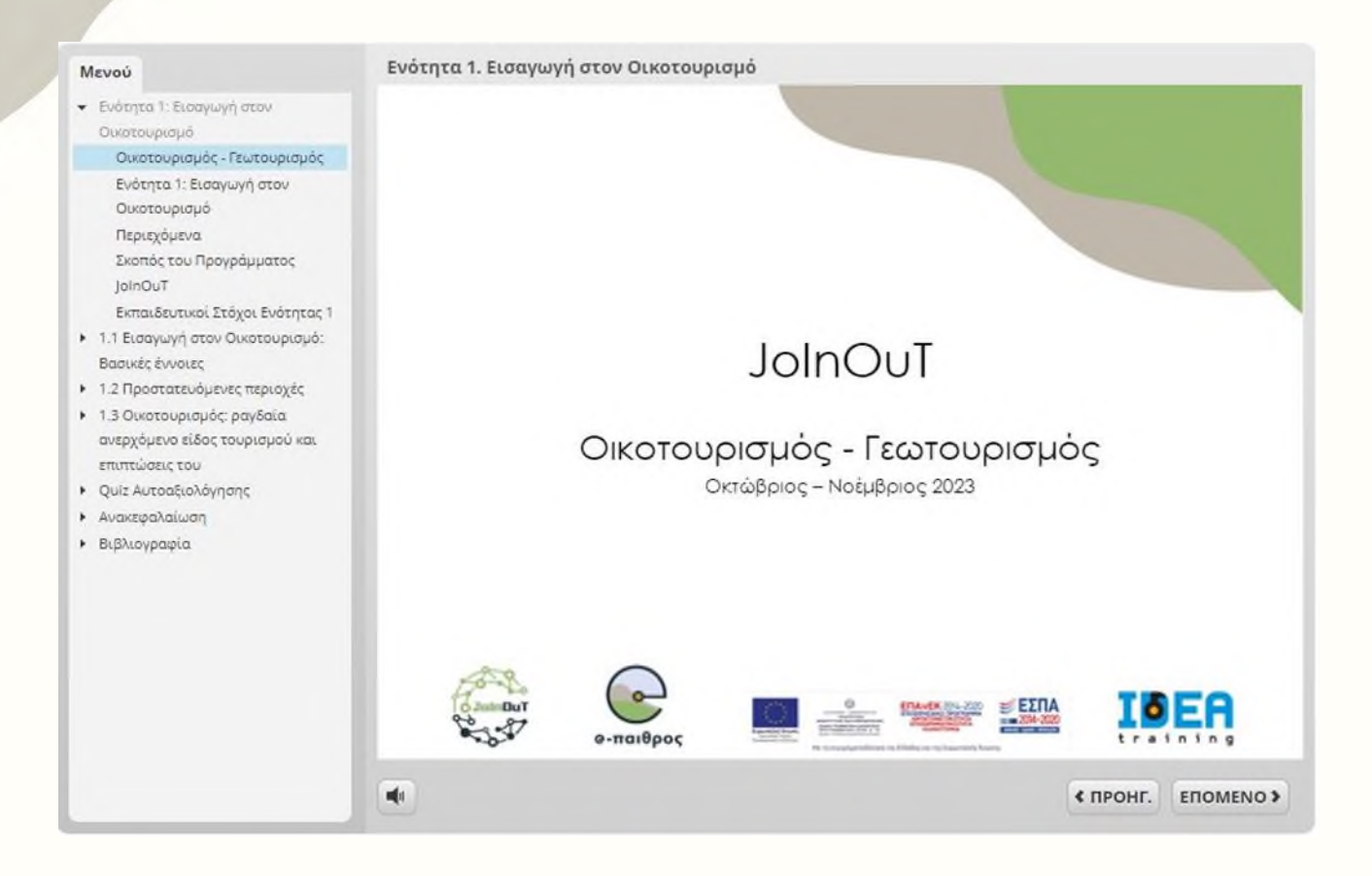

Οποιαδήποτε στιγμή επιθυμείτε, μπορείτε να απομακρυνθείτε από το μάθημα κλείνοντας το παράθυρο του μαθήματος.

#### <span id="page-10-0"></span>**1.6.1 Πλοήγηση στο εκπαιδευτικό υλικό**

Έχοντας ανοίξει το εκπαιδευτικό υλικό σας εμφανίζεται η παρακάτω οθόνη. Σε αυτή μπορείτε να δείτε, αριστερά, το μενού με τα περιεχόμενα του μαθήματος και το γλωσσάρι. Από εκεί μπορείτε να επιλέξετε αν θέλετε να ανακατευθυνθείτε απευθείας σε κάποια συγκεκριμένη ενότητα χωρίς να παρακολουθήσετε όλο το μάθημα, απλά πατώντας πάνω στο όνομα της. Στο κάτω δεξί μέρος υπάρχουν τα κουμπιά πλοήγησης τα οποία σας πηγαίνουν στην προηγούμενη και την επόμενη διαφάνεια από αυτή που βρίσκεστε τώρα.

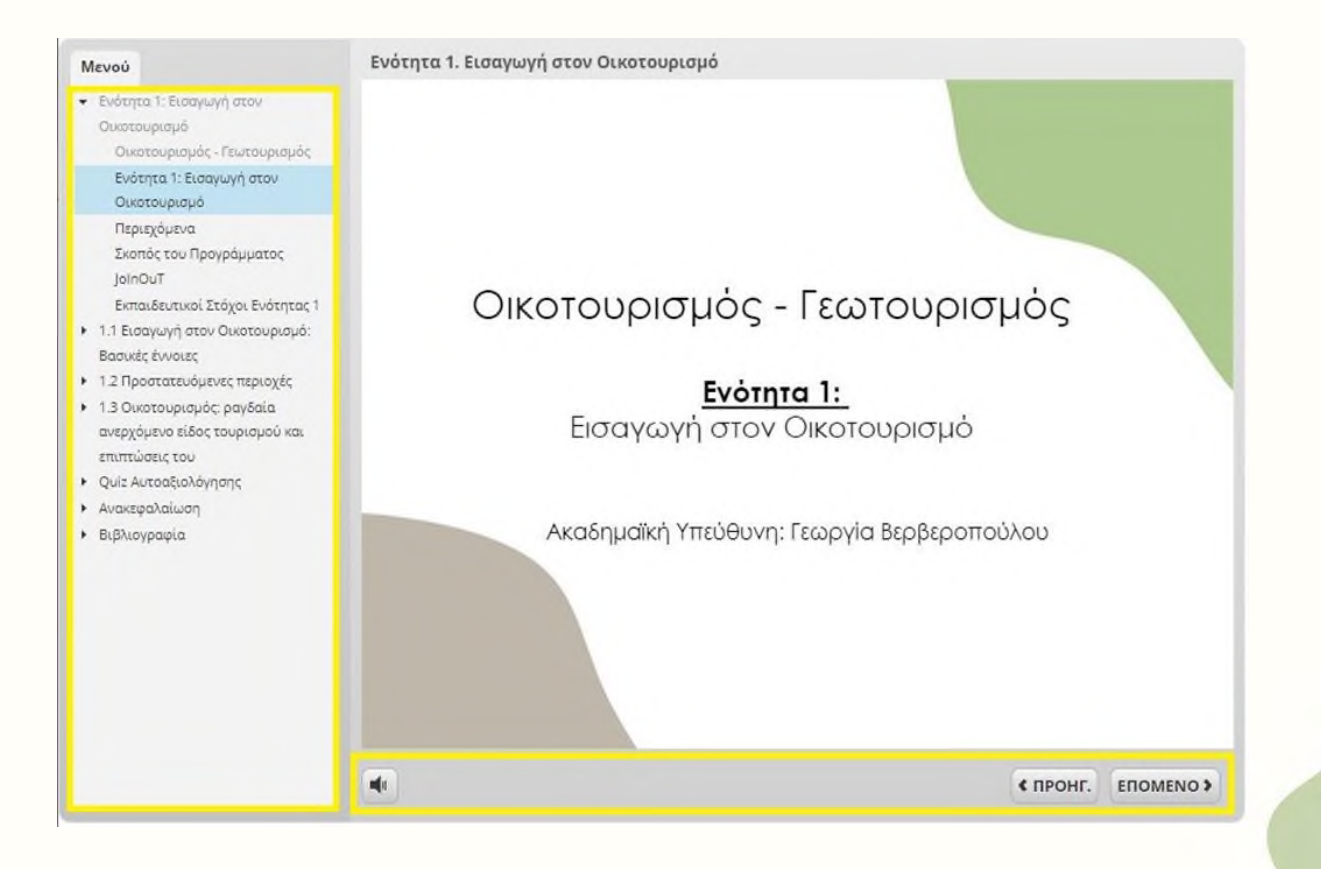

#### <span id="page-11-0"></span>**1.6.2 Σημείο αξιολόγησης**

Κατά την εξέλιξη του μαθήματος υπάρχουν και ορισμένα σημεία αξιολόγησης. Αυτά ξεκινούν με την ακόλουθη σελίδα και στην στήλη των περιεχομένων έχουν το ανάλογο όνομα.

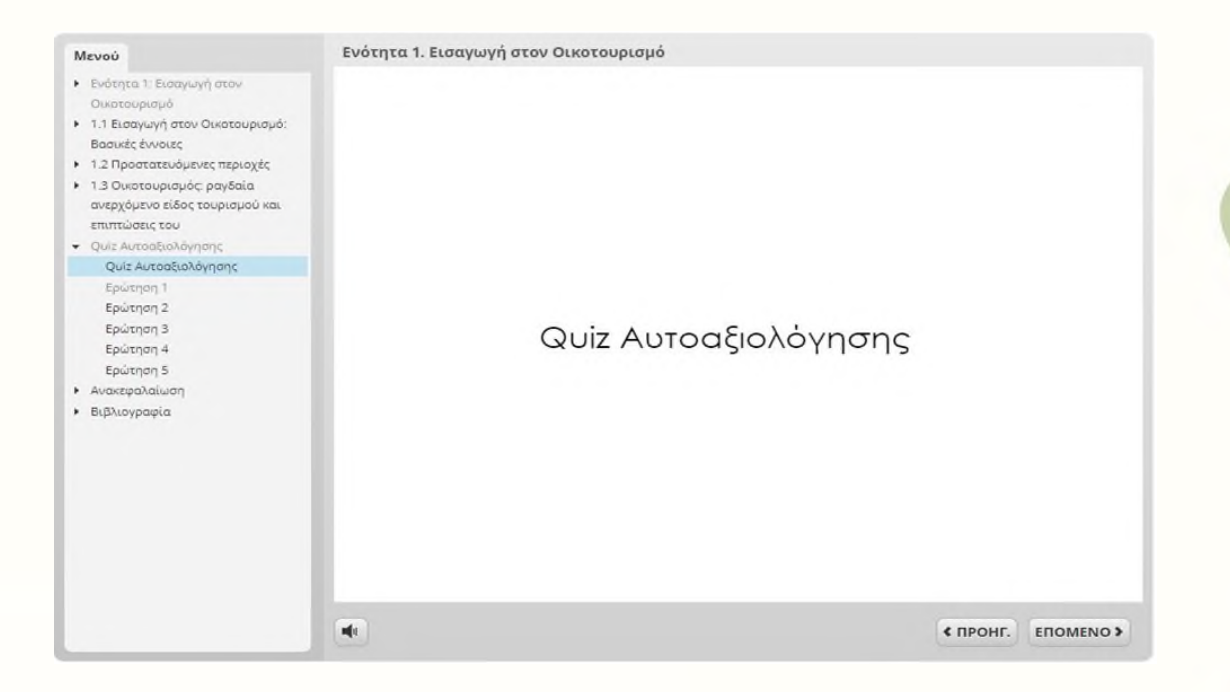

Η αξιολόγηση μπορεί να έχει διάφορους τύπους ερωτήσεων, σωστού-λάθους, πολλαπλής επιλογής, ανάπτυξης κ.λπ.

#### Εισαγωγή στον Οικοτουρισμό

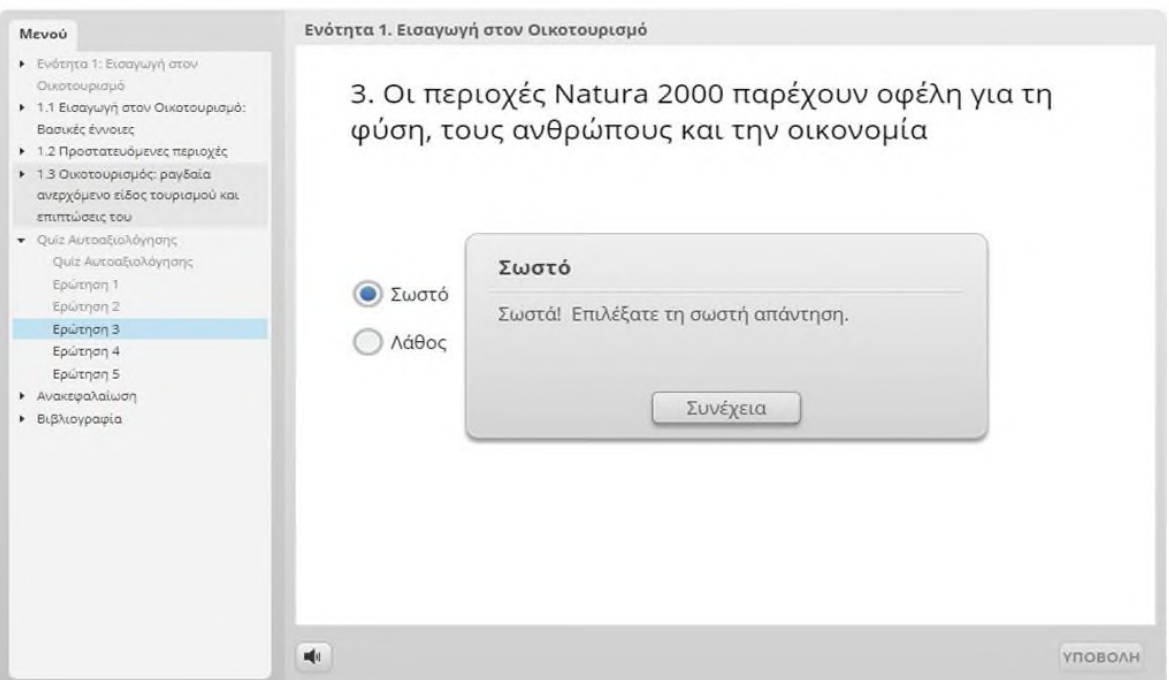

Με την ολοκλήρωση της αξιολόγησης εμφανίζονται τα αποτελέσματα σας και αν το επιθυμείτε μπορείτε να ανατρέξετε στις ερωτήσεις που πραγματοποιήσατε ώστε να δείτε τόσο τις δικές σας όσο και τις σωστές απαντήσεις του κουίζ.

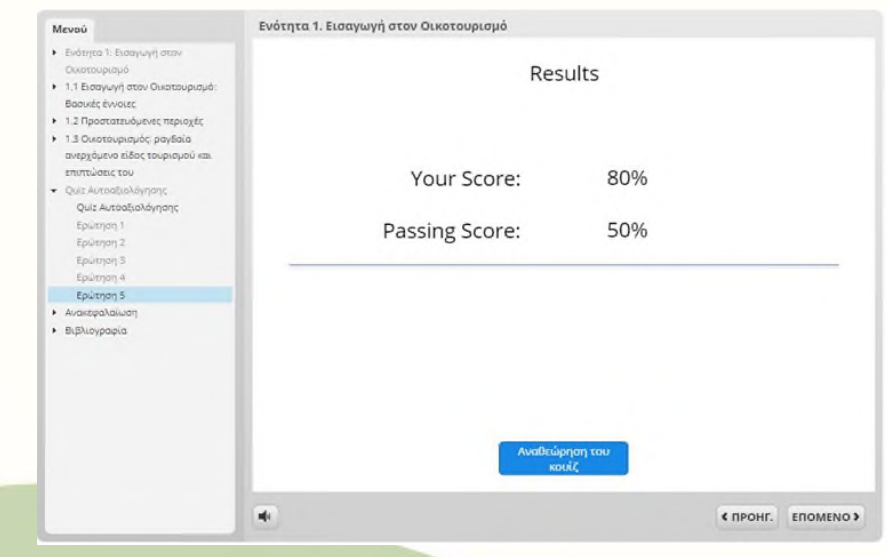

## <span id="page-13-0"></span>**2 ΔΟΜΙΚΑ ΣΤΟΙΧΕΙΑ - ΜΕΝΟΥ ΣΥΣΤΗΜΑΤΟΣ**

ΤαΔομικάΣτοιχείαταοποία παρέχονταιαπότοπεριβάλλοντουMoodle,κάποιααπότα οποίαθα βρείτε στην αρχική και κάποια άλλα μόνο σε επόμενες σελίδες (όπως η σελίδα ενόςμαθήματος), είναιταακόλουθα:

- 1. Πλοήγηση
- 2. Διαχείριση προφίλ
- 3. Calendar Ημερολόγιο
- 4. Μηνύματα

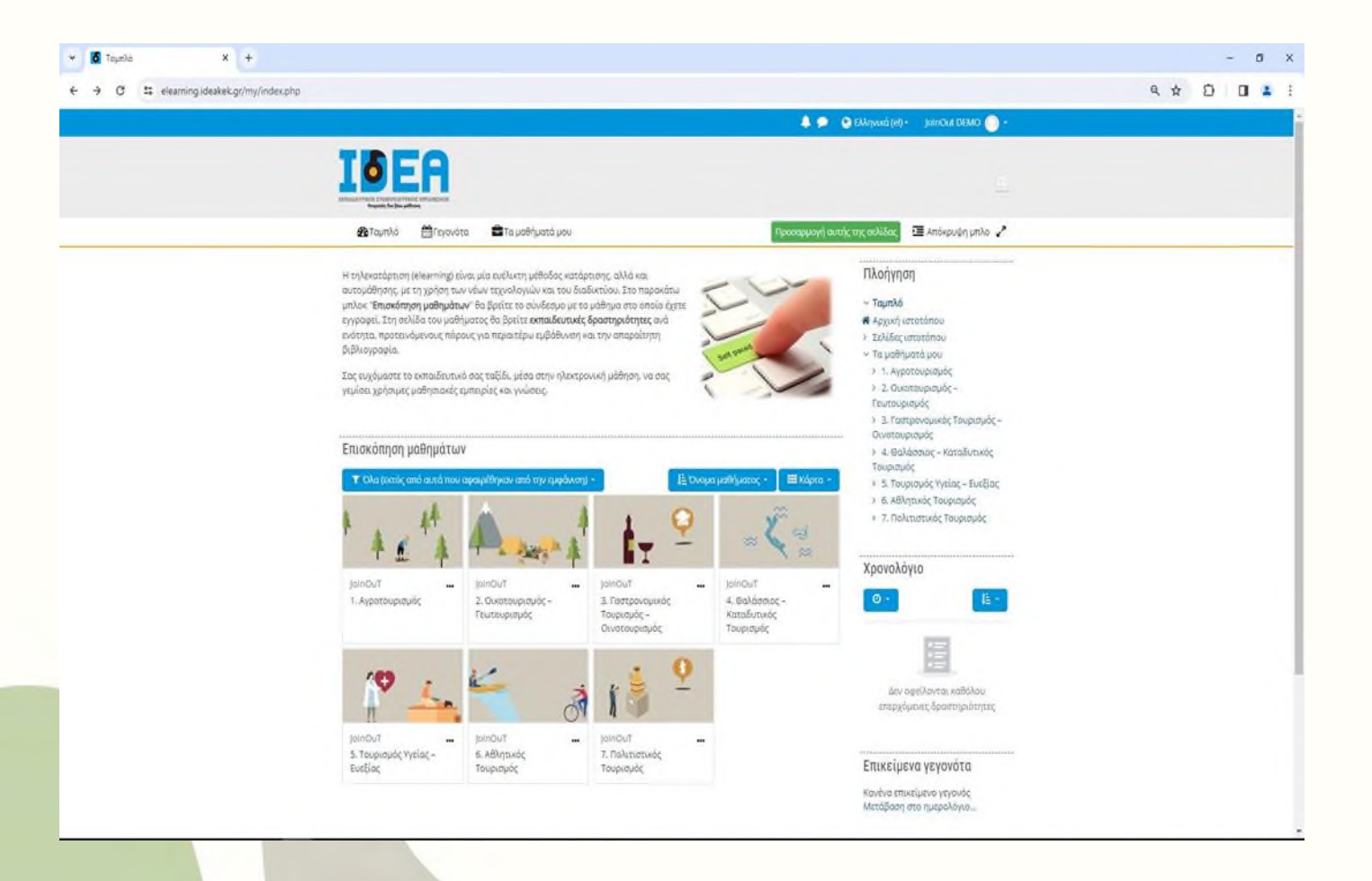

## <span id="page-14-0"></span>**2.1 Πλοήγηση**

Ένα δομικό στοιχείο στην δεξιά πλευρά του κεντρικού παραθύρου της πλατφόρμας είναι το στοιχείο πλοήγησης.

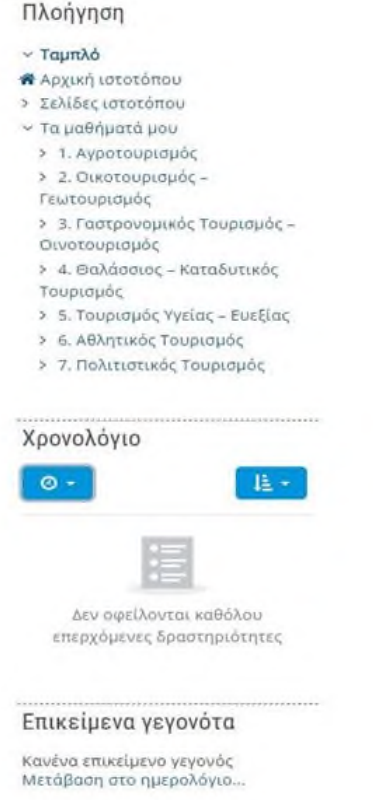

Το συγκεκριμένο στοιχείο περιέχει συνδέσμους για τις σελίδες «Η αρχική μου», «Σελίδες ιστοτόπου» και «Τα μαθήματα μου».

Η αρχική μου, είναι η σελίδα στην οποία μπορείτε να δείτε όλα τα μαθήματα στα οποία είστε εγγεγραμμένος.

Στις σελίδες του ιστοτόπου θα βρείτε:

1. Τις ετικέτες (tags) με βάση των οποίων μπορείτε να αναζητήσετε στα μαθήματα. Οι ετικέτες ορίζονται από τους διδάσκοντες κατά τη δημιουργία του κάθε μαθήματος.

2. Το ημερολόγιο όπου είναι ένα ημερολόγιο γεγονότων. Γεγονότα μπορεί να είναι για παράδειγμα κάποιες συναντήσεις. Οι καταρτιζόμενοι μπορούν να δημιουργήσουν νέα γεγονότα. Θα γίνει αναλυτική περιγραφή σε επόμενη ενότητα.

## <span id="page-15-0"></span>**2.2 Διαχείριση Προφίλ**

Μετά την είσοδό σας στο σύστημα, είναι εφικτή η επεξεργασία του προφίλ σας επιλέγοντας στο δεξιό άνω σημείο της οθόνης, το βέλος δίπλα στο όνομα χρήστη σας. Από το αναδυόμενο μενού επιλέγεται «προφίλ».

Στο επόμενο βήμα εμφανίζεται η γενική διαχείριση του προφίλ σας.

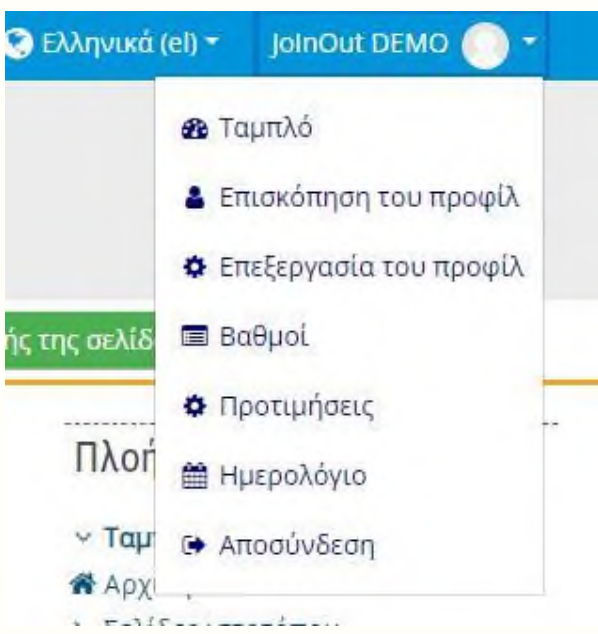

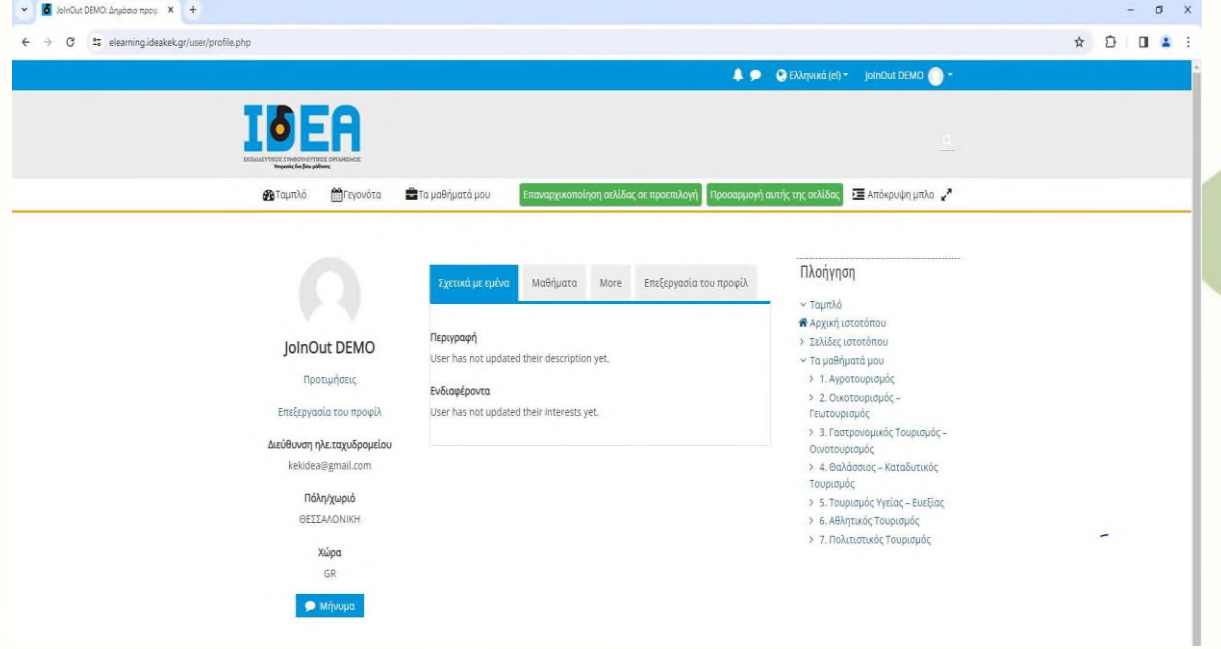

Για να επεξεργαστείτε το προφίλ σας, επιλέγεται το «Επεξεργασία προφίλ» Τώρα έχετε μεταβεί στην σελίδα με τις προσωπικές σας πληροφορίες.

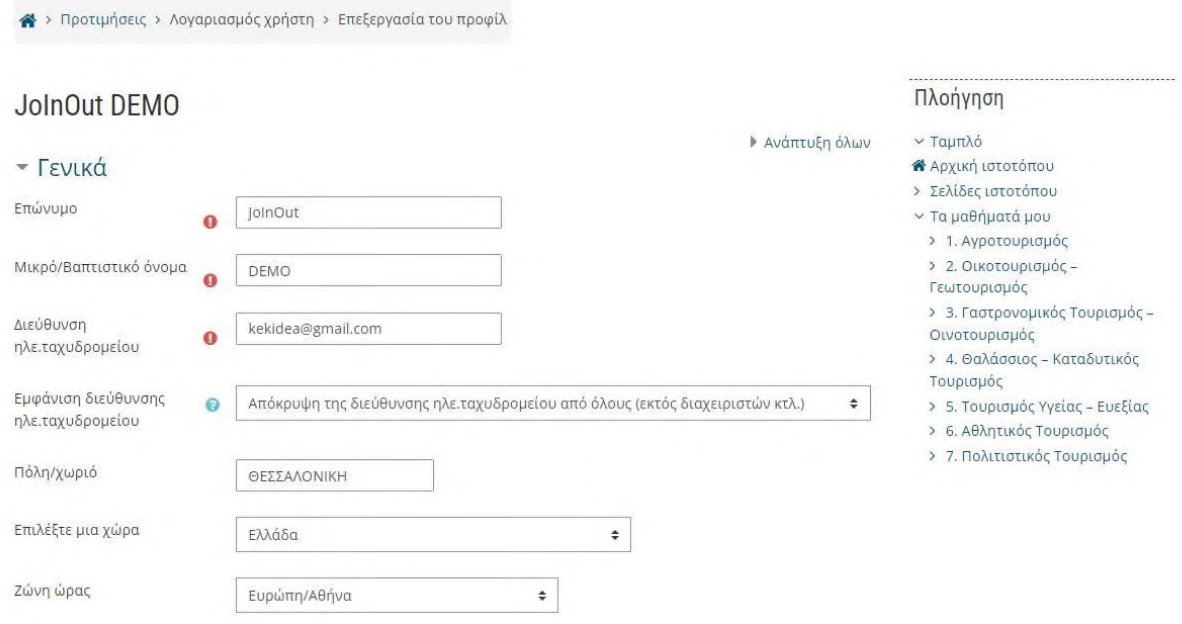

Πιο συγκεκριμένα, επιτρέπεται να αλλάξετε τα ατομικά στοιχεία σας, προσωπικές πληροφορίες επικοινωνίας και να ανεβάσετε μία φωτογραφία, που θα χρησιμοποιείτε ώστε διδάσκοντες και καταρτιζόμενοι να αναγνωρίζουν την όψη των υπολοίπων συμμετεχόντων στο προφίλ σας. Όταν ολοκληρώσετε τις επιθυμητές αλλαγές κάνετε κλικ στο πλήκτρο «Επεξεργασία του προφίλ» για να αποθηκευτούν οι αλλαγές.

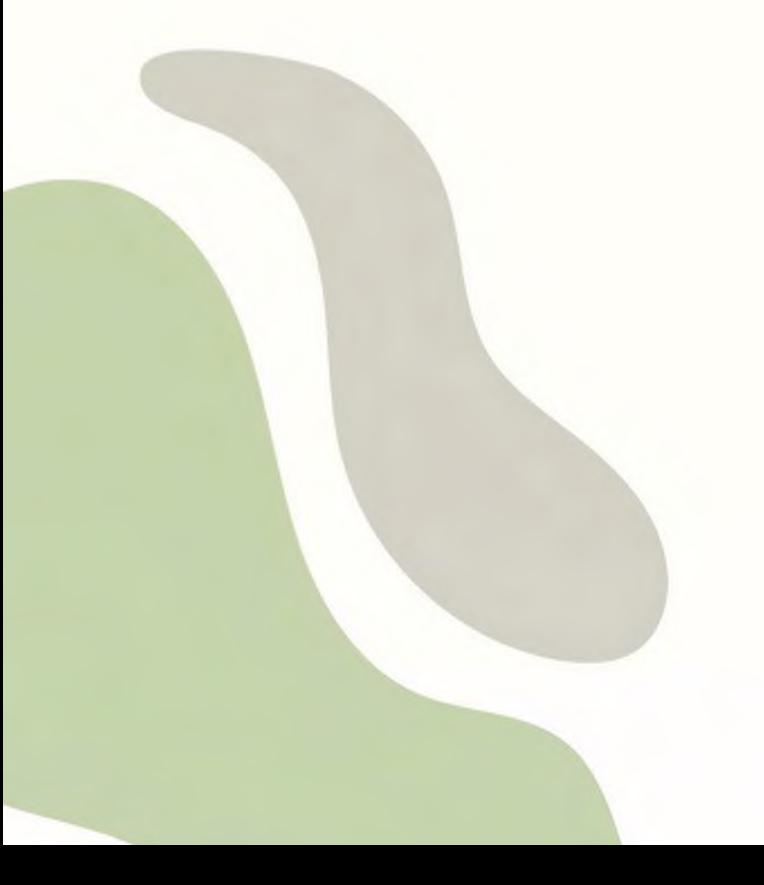

### <span id="page-17-0"></span>**2.3 Ημερολόγιο**

Στο ημερολόγιο οι χρήστες τοποθετούν ανακοινώσεις γεγονότων ανάλογα με τα δικαιώματα χρήσης τα οποία έχουν. Ο διαχειριστής του συστήματος μπορεί να ανακοινώσει γεγονότα τα οποία είναι ορατά σε όλους τους χρήστες και σε όλα τα μαθήματα.

> Σελίδες ιστοτόπου > Ημερολόγιο > Νοεμβρίου 2023

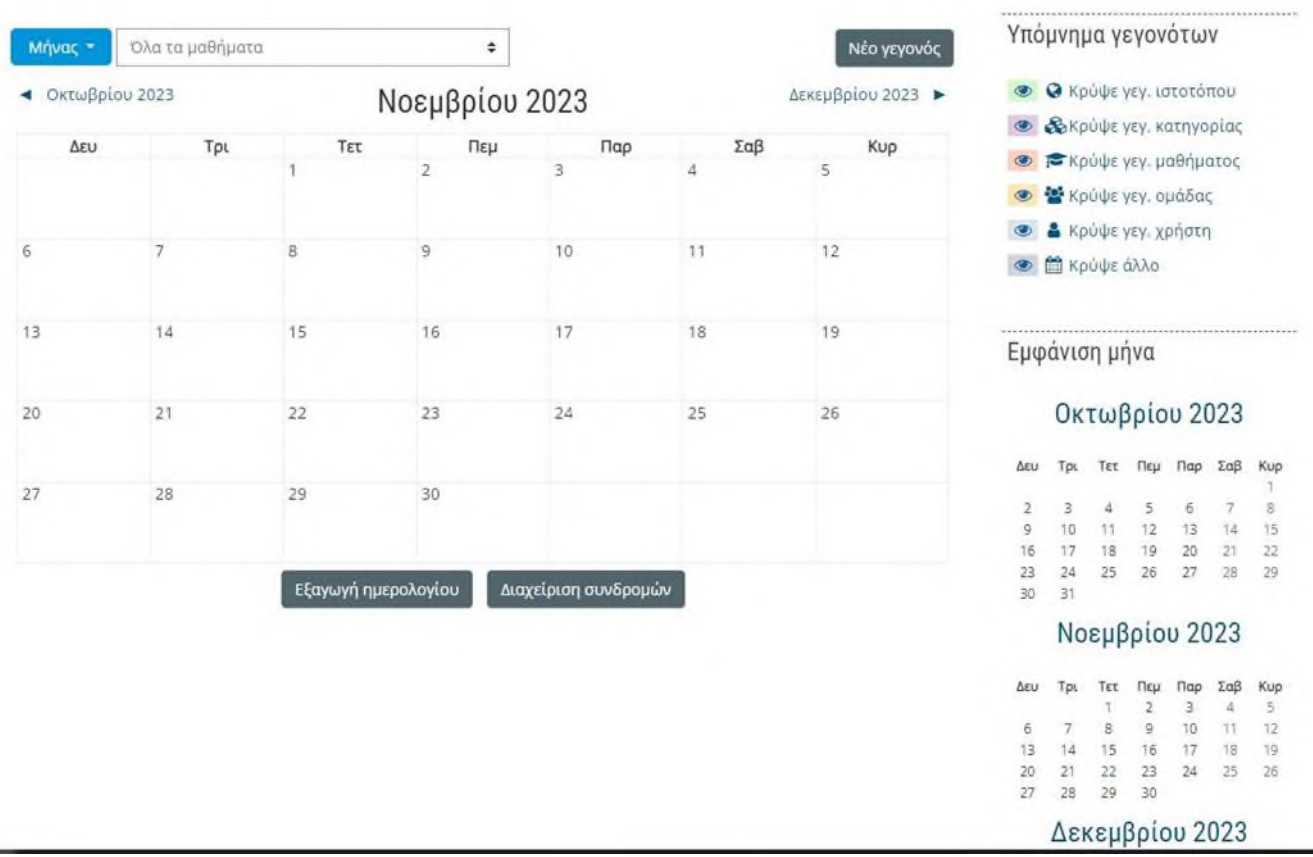

Οι καθηγητές ανακοινώνουν γεγονότα που είναι ορατά στα μέλη του μαθήματος, το οποίο διδάσκουν καθώς και σε ομάδες που ο ίδιος καθορίζει.

Οι μαθητές τέλος μπορούν να αξιοποιούν το ημερολόγιο ως μέσο υπενθύμισης των υποχρεώσεών τους ως προς τα μαθήματά τους. Όλες οι εκπαιδευτικές δραστηριότητες που βασίζονται σε ημερολογιακές υποχρεώσεις(π.χ. συμμετοχή σε εικονική τάξη, καταληκτική ημερομηνία παράδοσης εργασιών και υποβολής τεστ) ενσωματώνονται αυτόματα στο ημερολόγιο, όπως και στη σελίδα « Η Αρχική μου »->

«Επισκόπηση μαθημάτων» -> «Χρονοδιάγραμμα».

Για να προσθέσετε ένα νέο γεγονός κάνετε κλικ στο κουμπί «Νέο γεγονός» (επάνω δεξιά). Στη νέα οθόνη του συστήματος πληκτρολογείτε το όνομα του γεγονότος και στη συνέχεια μία σύντομη, κατατοπιστική περιγραφή.

Ορίζετε ημερομηνία και ώρα που το γεγονός θα λάβει χώρα, τη διάρκειά του, καθώς και αν επιθυμείτε την επανάληψή του. Όταν ολοκληρώσετε τις ρυθμίσεις κάνετε κλικ στο κουμπί «Αποθήκευση».

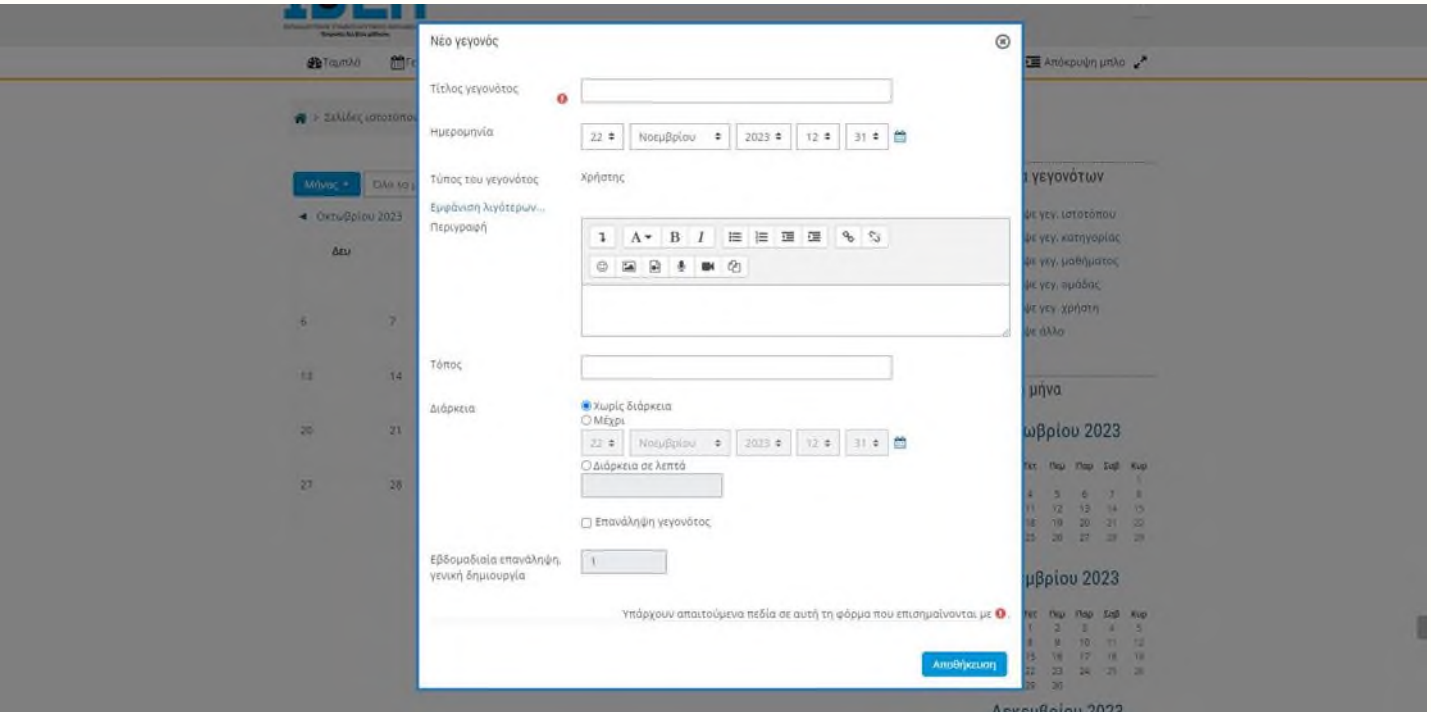

#### <span id="page-18-0"></span>**2.4 Μηνύματα**

Μέσω του συστήματος ηλεκτρονικής εκπαίδευσης έχετε τη δυνατότητα να στείλετε προσωπικά μηνύματα σε άλλους χρήστες είτε πρόκειται για εισηγητές είτε πρόκειται για άλλους καταρτιζόμενους. Αυτό μπορείτε να το κάνετε επιλέγοντας στο δεξιό άνω σημείο της οθόνης, το βέλος δίπλα στο όνομα χρήστη σας. Από το αναδυόμενο μενού επιλέγετε «Όλα τα μηνύματα»

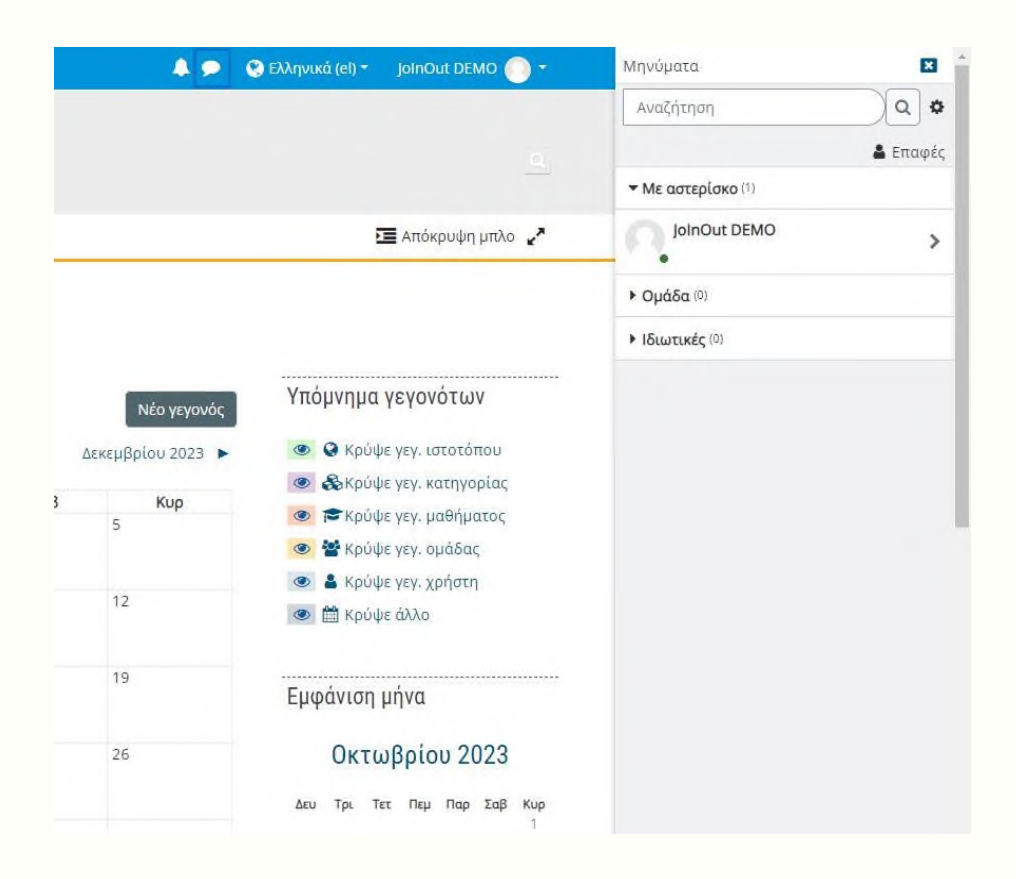

Στη σελίδα των μηνυμάτων μπορείτε να επιλέξετε από το αριστερό μενού μία από τις διαθέσιμες λίστες για να δείτε παλαιότερα μηνύματα. Εάν γνωρίζετε το όνομα του χρήστη στον οποίο θέλετε να αποστείλετε μήνυμα μπορείτε να το πληκτρολογήσετε στο πεδίο σχετικό πεδίο.

## <span id="page-20-0"></span>**3 ΠΑΡΑΡΤΗΜΑ**

Τα μαθήματα ανοίγουν σε νέο αναδυόμενο παράθυρο (pop-up). Θα πρέπει να φροντίσετε σε περίπτωση που έχετε προστασία για τα αναδυόμενα παράθυρα (pop-up blocker) να την απενεργοποιήσετε για το σύστημα ηλεκτρονικής εκπαίδευσης αλλιώς δε θα μπορέσετε να ανοίξετε το μάθημα.

Για περισσότερες πληροφορίες μπορείτε να επικοινωνήσετε με το IT γραφείο της IDEA training στα παρακάτω email.

[g.lefopoulos@ideatraining.gr](mailto:g.lefopoulos@ideatraining.gr)

[c.panagiotopoulos@ideatraining.gr](mailto:c.panagiotopoulos@ideatraining.gr)

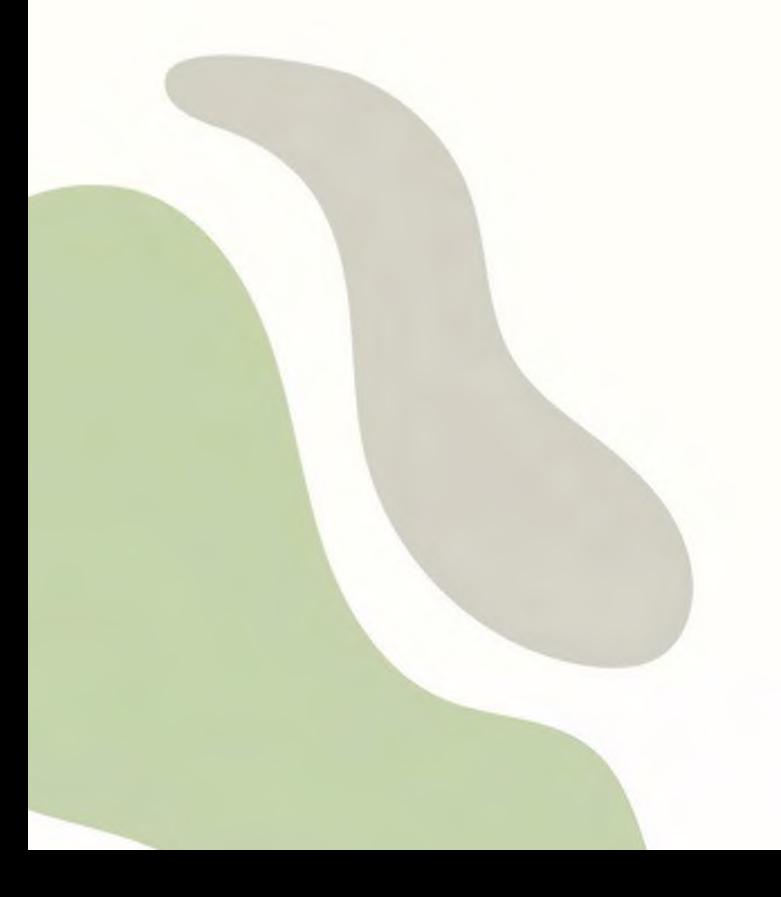